## **Visualizing Big Data**

Mark Frydenberg Computer Information Systems Department Bentley University

> [mfrydenberg@bentley.edu](mailto:mfrydenberg@bentley.edu) @checkmark

#### **OBJECTIVES**

A flood of information online from tweets, news feeds, status updates, photos, government databases, private, and other sources contribute to the volume, velocity, and variety of Big Data artifacts available today. Yet introducing Big Data concepts and technologies in the classroom often waits for advanced students in database or programming courses. This workshop will share several activities appropriate to incorporate Big Data concepts as part of introductory technology concepts, web/Internet, or database courses. Using free online resources participants will learn to query and analyze real world data, create visualizations, and understand the impact of Data as a Service as a model for cloud computing.

## **Activity 1: Volume, Variety, Velocity**

This activity introduces the concepts of volume, variety, and velocity when referring to big data through the use of Twitter, Google, and other big data sources.

#### **Volume**

Google Trends summarizes activity for specified search terms over time to give an indication of when they are popular. Visit Google Trends at [http://trends.google.com.](http://trends.google.com/) Search for big data, cloud computing, or other popular topics.

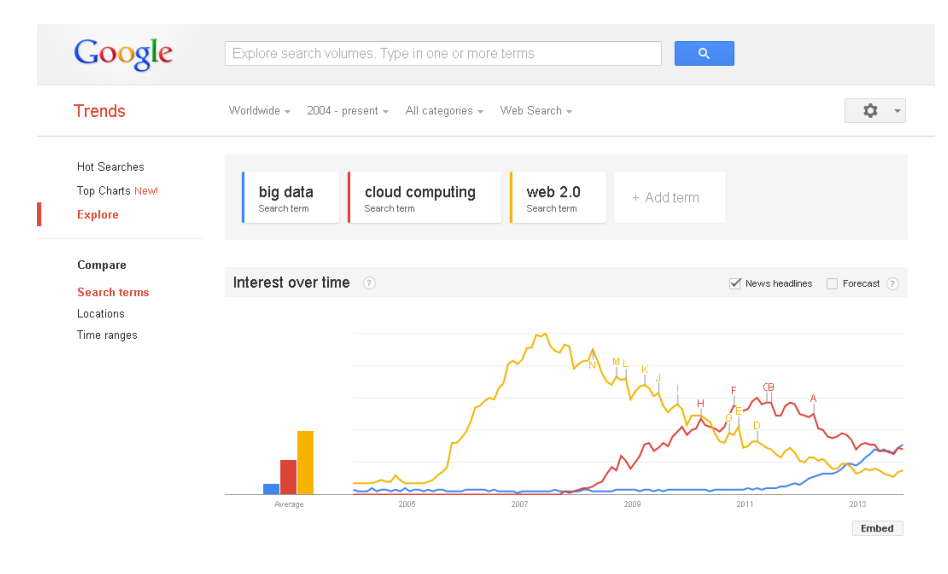

*How does Google get all this information? Google archives every search term that users enter on Google. How else does Google use information based on everyone's search queries?*

*Collaborative filtering is the process of using data from many people to make decisions or offer advice. Can you think of other examples of collaborative filtering?*

#### **Velocity**

Visit<http://tweetping.net/> for an example of a Twitter visualization in real time. (Or search online for other real time twitter visualizations).

*What does this visualization tell you about Twitter's data?*

*How does twitter data meet the criteria of Volume, Variety, and Variety?*

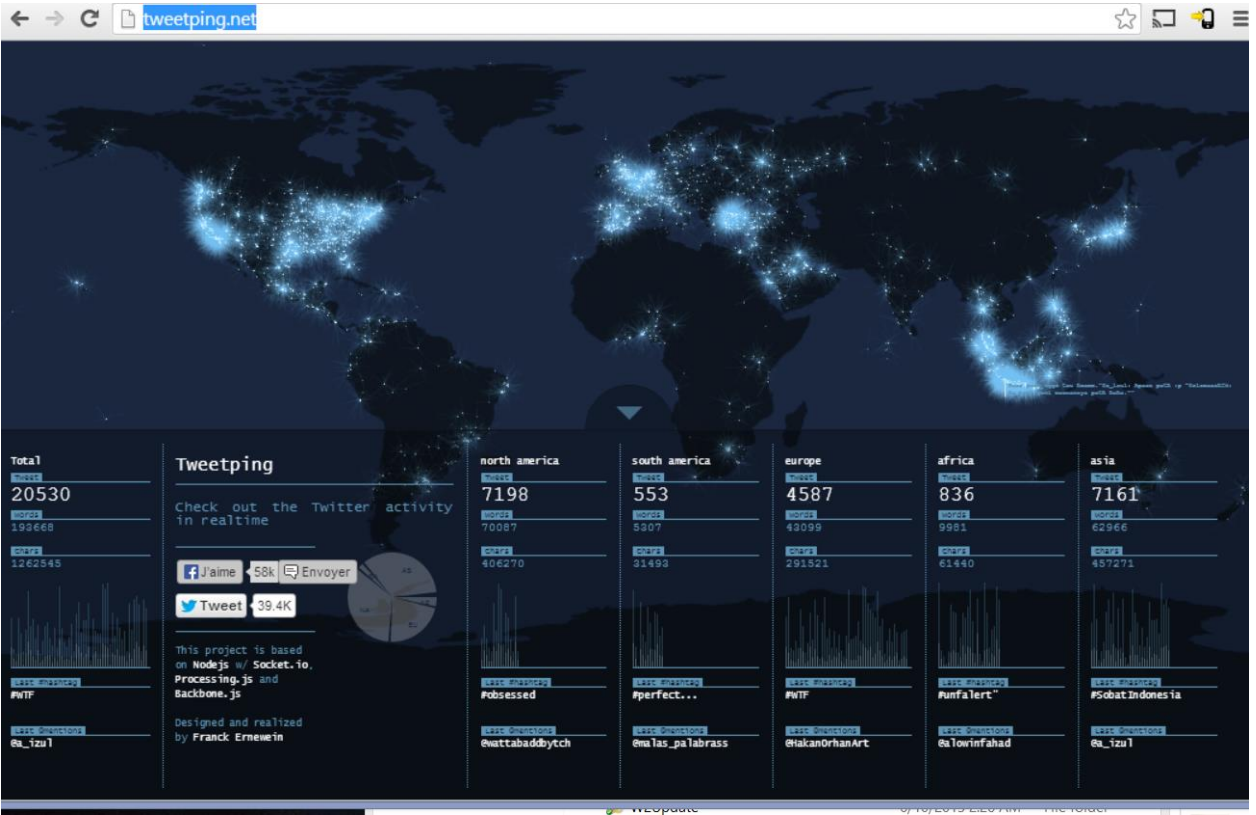

Other Twitter Visualizations:

<https://www.mapbox.com/blog/visualizing-3-billion-tweets/>

#### **Variety**

Make use of the Relfinder app (located at [http://www.visualdataweb.org/relfinder.php\)](http://www.visualdataweb.org/relfinder.php) to find relationships between seemingly unrelated topics.

This big data set is from dbPedia, which has indexed Wikipedia's content and stores it in a format known as RDF (representational data format). RDF uses triples (object 1, relationship, object 2) to store relationships between objects.

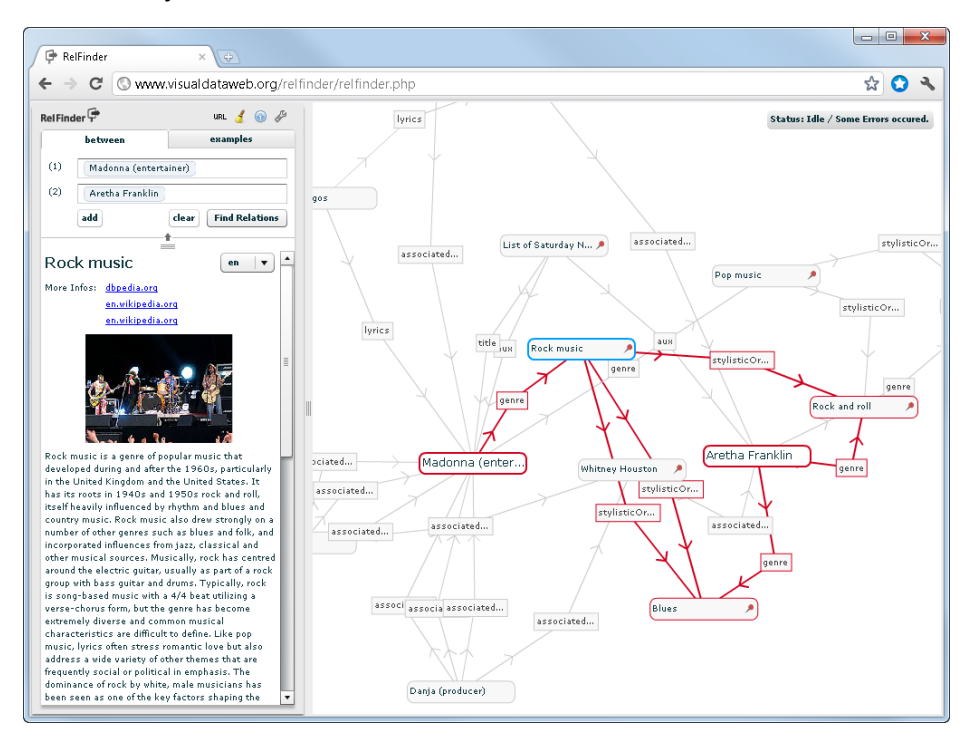

# **Activity 2: Analyze Data using Queries in Google BigQuery**

Querying massive datasets can be time consuming and expensive without the right hardware and infrastructure. Google BigQuery solves this problem by enabling super-fast, SQL-like queries against append-only tables, using the processing power of Google's infrastructure. Google provides several sample databases for querying. Advanced users can upload their own databases. For a technical discussion of BigQuery, see<https://cloud.google.com/files/BigQueryTechnicalWP.pdf> .

#### **WHAT YOU NEED:**

- A Google ID
- Google Chrome browser
- An Internet connection

In this activity you will learn to create simple queries using Google BigQuery.

#### **Setup Instructions**

Sign in to Google using the Chrome browser.

Visit [http://bigquery.cloud.google.com](http://bigquery.cloud.google.com/)

If see the Welcome to BigQuery message below, it means you need to need to subscribe to the BigQuery service using your Google account. (If you don't see this message continue at Using BigQuery below.)

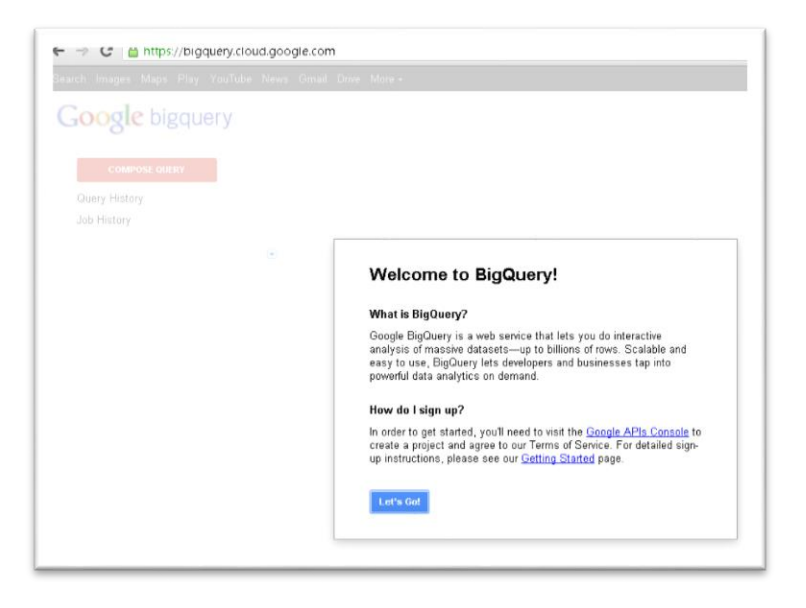

To subscribe to the service, click the Let's Go button, check the box to agree to terms of service; click accept.

*How does Data as a Service fit into the cloud computing model? More generally, what is the difference between an application and a service? How do service providers charge user for consuming cloud-based services?*

On the Google api's page, click the Services Link.

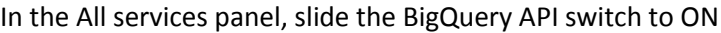

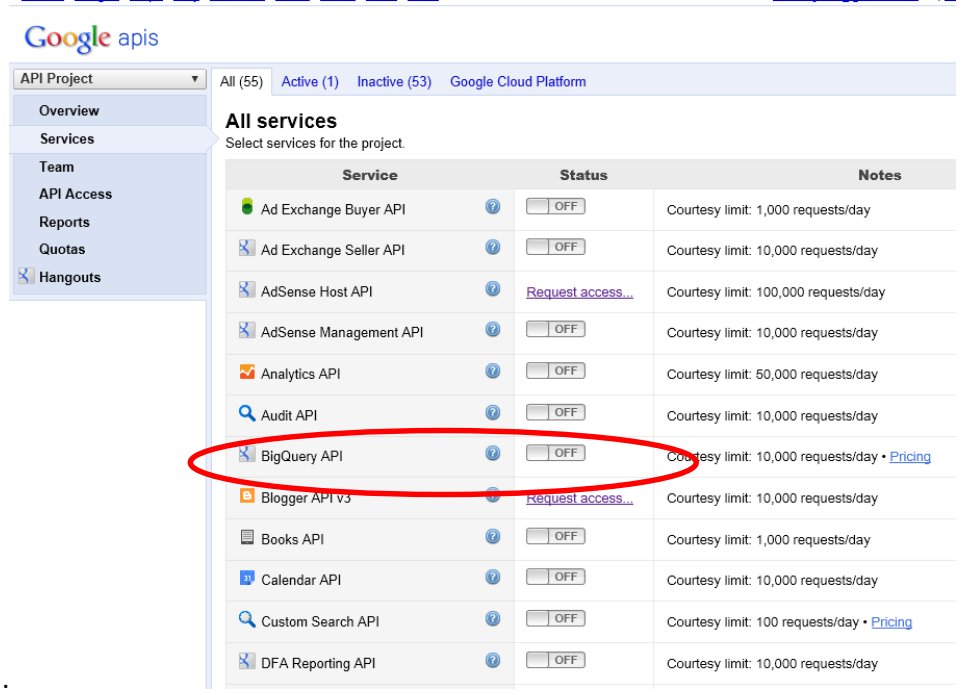

Check the box to agree to any terms of service.

Return to bigquery.cloud.google.com (or click the ? near BigQuery api, which should also take you there.)

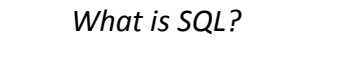

*How do you query a database?*

 GROUP BY HAVING ORDER BY LIMIT

BigQuery uses a variation of SQL's SELECT statement, including these keywords:

- SELECT
- WITHIN
- FROM
- JOIN
- WHERE

See <https://developers.google.com/bigquery/query-reference> for the Query Reference.

## **Your First BigQuery Query**

In this query we will examine the Shakespeare database.

Click the Public Data Samples tab at the left to list tables.

Click Shakespeare under the publicdata:samples list.

View the schema which shows the names of the fields that are available. Click Details.

- *What makes this a big database?*
- *How many rows are in the Shakespeare database?*

Let's find the number of 15 letter words in all of Shakespeare by querying the database.

Click the Query Table button to set up a query.

Click the Schema button to view the schema (database description) again.

Click on the word "word" in the Schema to add it to the query after the SELECT command

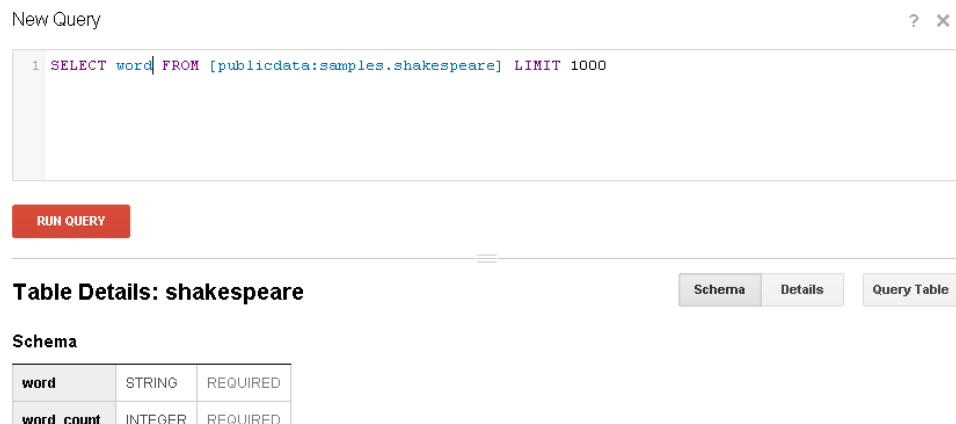

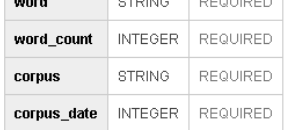

Click on the word corpus in the schema to add it to the query as well

Finish typing the rest of the command as shown:

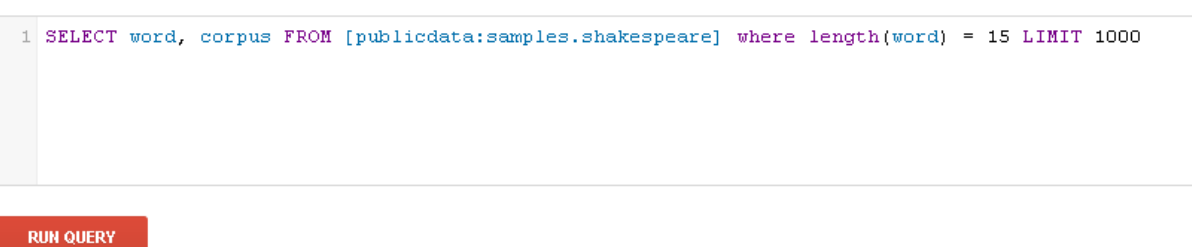

Click the Run Query Button to run the query.

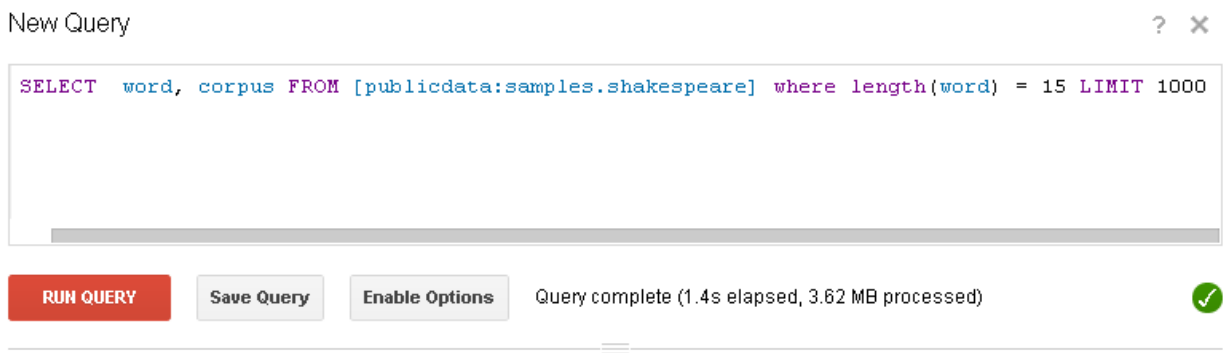

#### Query Results 4:03pm, 24 Oct 2013

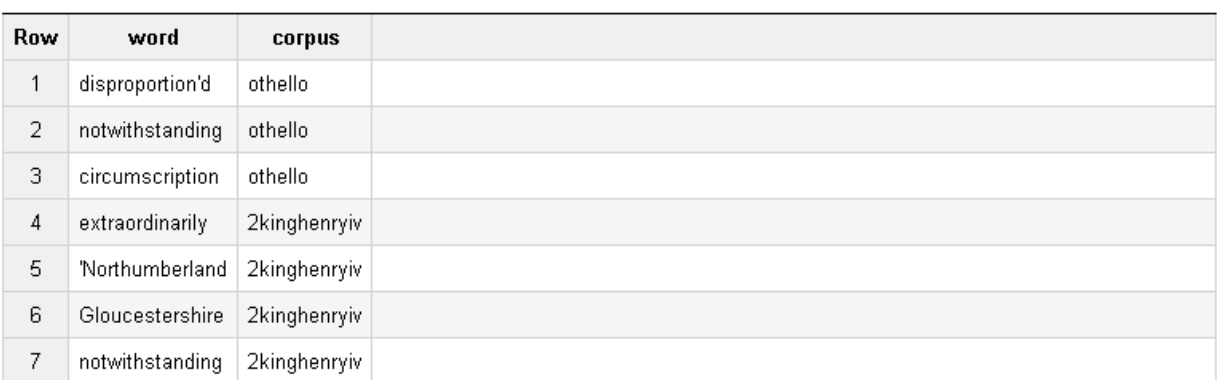

First < Prev Rows 1-7 of 61 Next > Last

- *Where is this database stored?*
- *How big is it?*
- *How long did it take to perform the query?*
- *What might happen if you tried to use Microsoft Access to query this database?*

Download as CSV Save as Table

### **More Queries to Try**

#### **Shakespeare Data Queries**

What are the names of all of Shakespeare's writings?

SELECT corpus FROM [publicdata:samples.shakespeare] group by corpus;

**What 15-letter word appears in Shakespeare's King Henry VIII?** (kinghenryviii)

**What 17-letter word appears in A Midsummer Night's Dream?** (midsummersnightsdream)

### **Wikipedia Data Queries**

#### **How many rows appear in the Wikipedia database?**

Hint: Click on the Wikipedia database in the list under publicdata:samples.

#### **How many titles in Wikipedia contain the word "Massachusetts"?**

#### Use this query to find out:

```
SELECT count(title) FROM [publicdata:samples.wikipedia] WHERE title CONTAINS
"Massachusetts"
```
Perform the following analysis of your search results:

- How long does this query take to run?
- How many titles are found?
- What percentage of articles in the Wikipedia database match this criteria?

#### **How many titles in Wikipedia contain numeric characters?**

```
SELECT count(*) from [publicdata:samples.wikipedia] 
WHERE REGEXP MATCH (title, '[0-9]*') AND wp_namespace = 0;
```
Perform the following analysis of your search results:

- How long does this query take to run?
- How many titles are found?
- What percentage of articles in the Wikipedia database match this criteria?

Write a query to list titles of articles in Wikipedia contain the letters in GOOGLE in order?

```
SELECT title, sum (num characters) as num characters
FROM [publicdata:samples.wikipedia] 
WHERE
   regexp_match(title, r'^G.*o.*o.*g.*l.*e$')
  GROUP BY title
  ORDER BY num_characters DESC 
LIMIT 1000
```
#### **Natality (Births) Data Queries**

**The Natality database contains historical information about birthrates in the United States. Determine how many baby girls were born in 1999.** 

• Can you write the query?

**What does this (more complicated) query of the Natality database tell you?**

```
SELECT state, year, 
      AVERAGE(mother age) as avg_age,
      AVERAGE(weight pounds) as avg weight
FROM [publicdata:samples.natality] 
WHERE state IS NOT NULL 
   AND ever born = 1
   AND mother age IS NOT NULL
    AND weight_pounds IS NOT NULL 
GROUP BY year, state
```
#### **Weather Data**

**Now let's evaluate weather data. According to [http://www.wetterzentrale.de/klima/stnlst.html,](http://www.wetterzentrale.de/klima/stnlst.html) station number 725090 is Boston's Logan Airport. Write a query to tell you the temperature on January 1 in Boston for each year on record?**

**Can you write a query to determine the years for which temperatures in Boston were over 50 degrees on January 1?**

# **Activity 3: Creating Visualizations of BigQuery Data using Microsoft Excel**

In this activity you will use BigQuery to query a large database, and then import the resulting data to Excel to make use of its data visualization capabilities (charts, graphs, spark lines).

Download the BigQuery internet query file connector.iqy fro[m https://bigquery](https://bigquery-connector.appspot.com/)[connector.appspot.com/.](https://bigquery-connector.appspot.com/) Follow the instructions to create a key.

## **Option 1 (easier Excel skills – charts and graphs)**

1. Using Google BigQuery, write a query to see how many times the word "love" appears in all of Shakespeare's works.

SELECT corpus, word count, word FROM [publicdata:samples.shakespeare] WHERE word="love" ORDER BY word\_count DESC

We will use this query to create a more general query to find how many times any word a user enters appears in all of Shakespeare's works.

- 2. Open Excel. Create a worksheet named **Shakespeare**, with your project ID and key.
	- a. Allow the user to enter a word in cell B4.
	- b. In cell B6, form a query to find out how many times it appears in each of Shakespeare's works. Use the string concatenation operator & to form a query that includes the word entered in cell B4. Note the use of double quotation marks to represent a single quotation mark:

="SELECT corpus, word\_count, word FROM [publicdata:samples.shakespeare] where word="""  $\&$  B4  $\&$  """ order by word count desc"

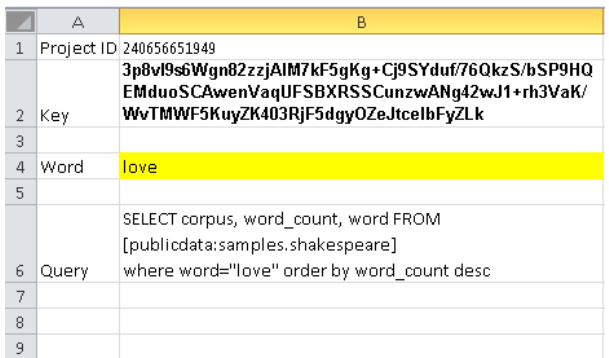

- 3. Use BigQuery Connector to import this data into Excel, placing it beginning in cell D1.
	- a. Go to Data -> Get external data -> Existing Connections -> Connections on this Computer -> browse for more -> (navigate to downloads) -> select connector.iqy
	- b. On the Import Data dialog box, click the New Worksheet selector to put the data the existing worksheet in cell D1.

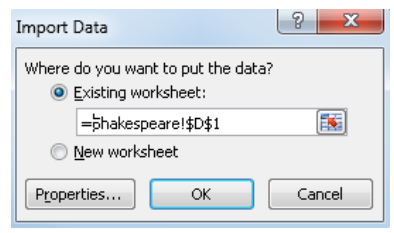

- c. Click the OK button to continue to the next step.
- d. On the Enter a Parameter value dialog box, locate the cell (=Shakespeare!B6) containing the query to run using BigQuery.
- e. Place a check in the box labeled Use this value/reference for future refreshes, so that when we change the query, Excel will

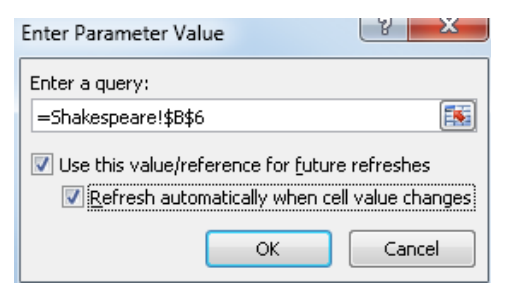

- automatically go out to BigQuery to import the latest data. f. Place a check in the Refresh automatically when cell value changes box.
- g. Click the OK button to continue.
- h. Follow similar steps to enter the project ID (cell B1) and the BigQuery key (cell B2). Be sure to check both boxes in the Enter Parameter Value dialog boxes.

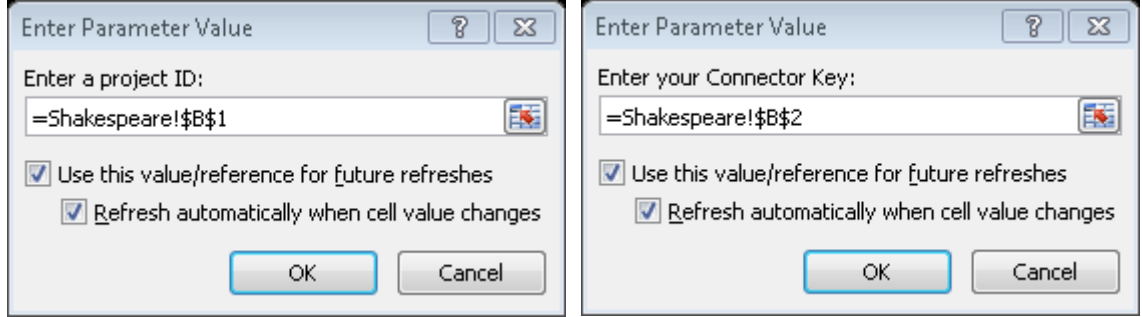

Excel invokes BigQuery to import the data from the query results into Excel.

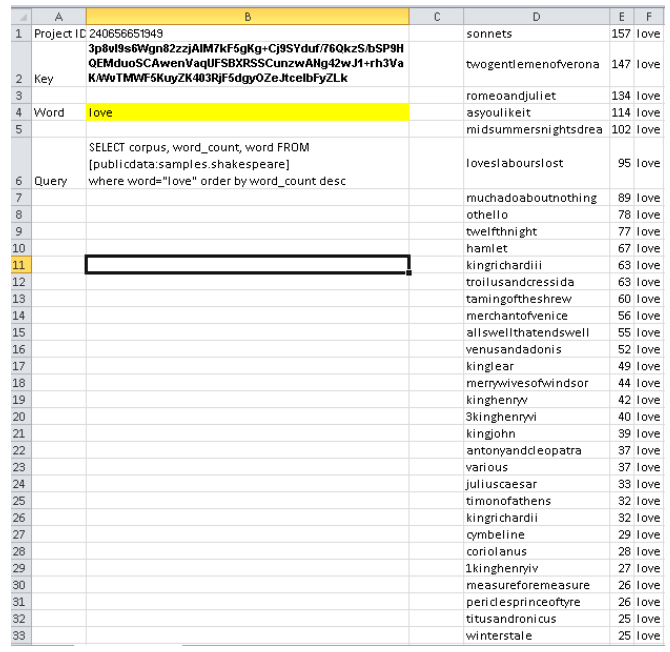

4. Create a horizontal bar chart to graph data from columns D and E. Enter a new word into cell B3 and watch the bar chart update.

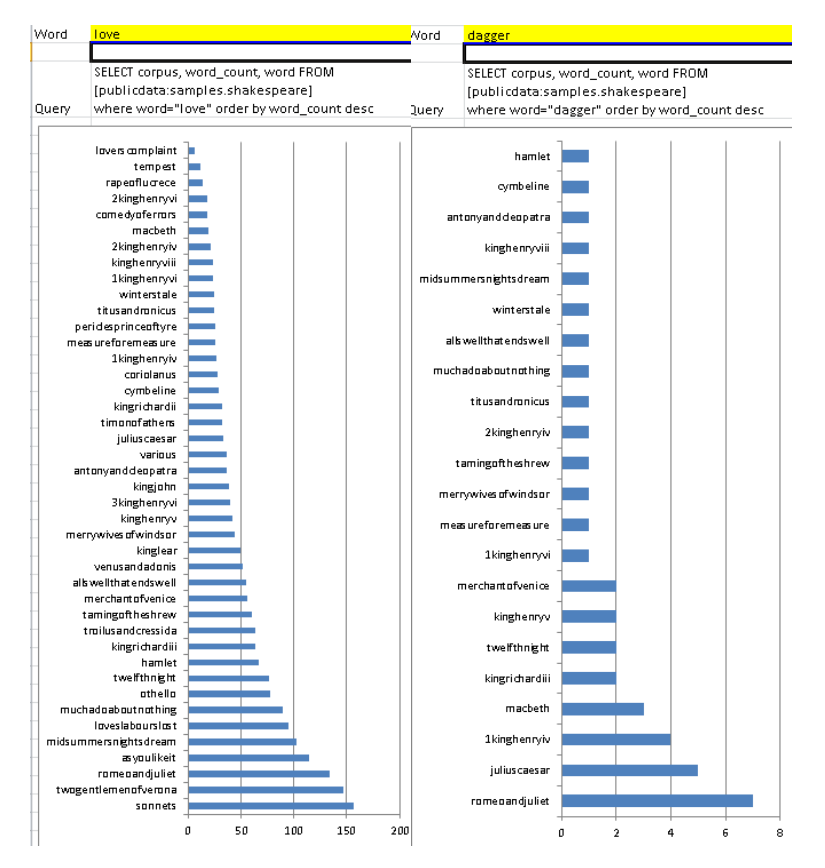

## **Option 2 (more advanced Excel skills – pivot tables and spark lines)**

Launch Excel.

Create a worksheet named Query with your project ID, key, and three queries as shown below. The values in A4:B6 allow us to identify each query by number, and the formula in cell B10 allows us to specify the query to run in BigQuery by entering its number in cell A10.

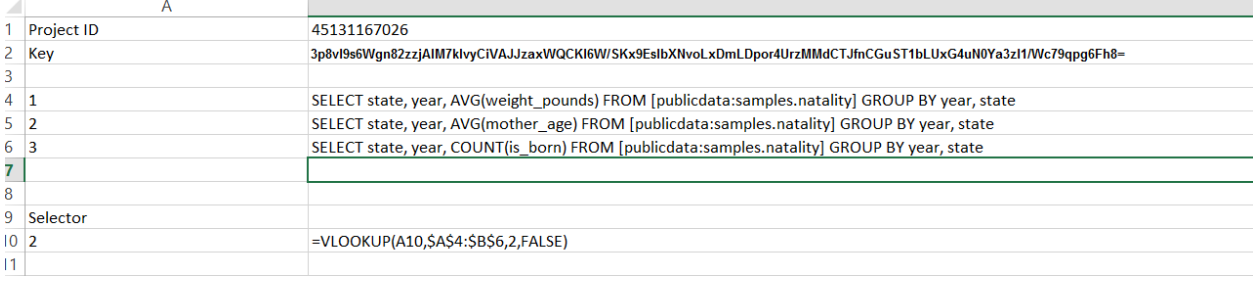

Instruct Excel to use the connector.iqy file.

Go to Data -> get external data -> Existing Connections -> Connections on this Computer -> browse for more -> (navigate to downloads) -> select connector.iqy

On the Import Data dialog box, click the New Worksheet selector to put the data on a new worksheet.

Click the OK button to continue to the next step.

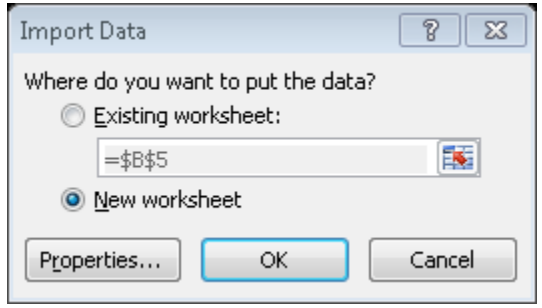

On the Enter a Parameter value dialog box, locate the cell (=Sheet1!B10) containing the query to run using BigQuery.

Place a check in the box labelled Use this value/reference for future refreshes, so that when we switch between queries, Excel will automatically go out to BigQuery to import the latest data.

Click the OK button to continue.

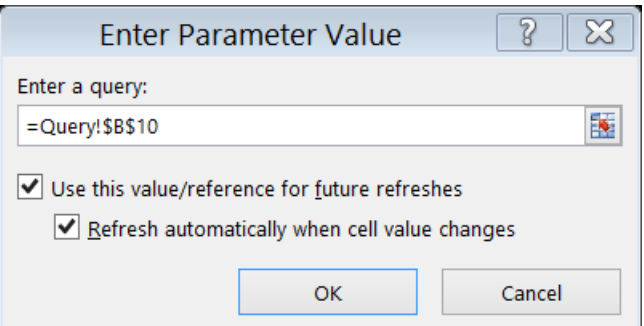

Place a check in the Use this value/reference for future refreshes box.

Place a check in the Refresh automatically when cell value changes box.

Click the OK button to continue.

Follow similar steps to enter the project ID and the BigQuery key.

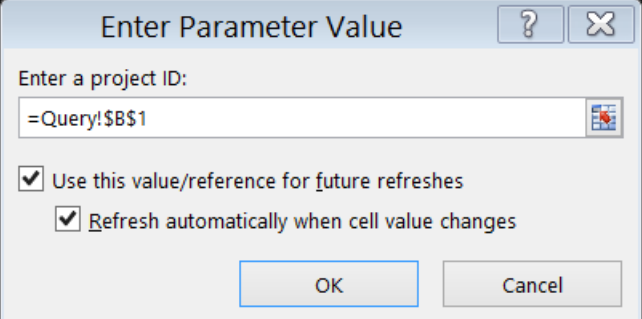

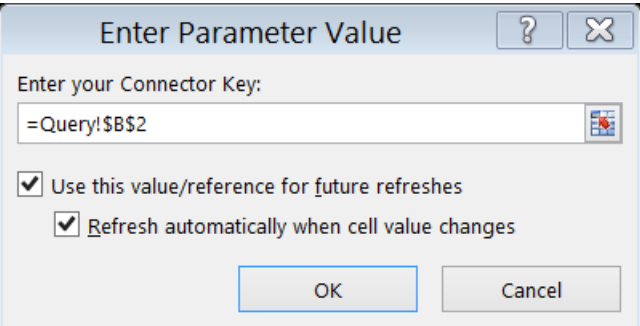

Excel invokes BigQuery to import the data from the query results into Excel in the new sheet.

Return to the Query sheet, and in the selector box, enter a number (1, 2, or 3) for another query. View the data that results. Convince yourself that the data changes.

#### **ANALYSIS AND VISUALIZATION**

Once you have the data loaded in excel, use a pivot table to analyze the results. Your pivot table might look something like this, which includes a spark line visualization.

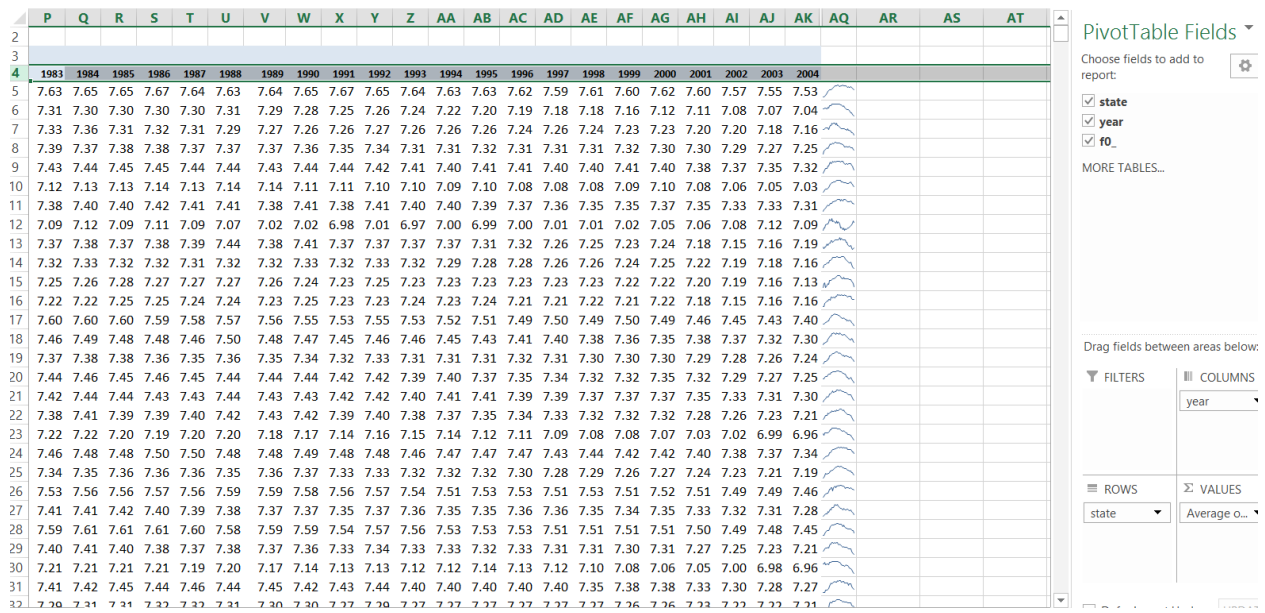

*Try to create a similar visualization of big data yourself. Copy the Query sheet and replace the queries from the Natality database with queries you write (or have already written) from one of the other databases, and import the results into Excel using the BigQuery connector. Then create a chart, graph, spark lines, or other visualization of the data.*

*Why is it preferable to do the data mining on the Google server, and the visualization tasks on your computer?*